# Zoom マニュアル~パソコン用~

トータルゴルフフィットネス

# Zoom をインストールする方法

### ※この方法は参加者側のみ使用される場合のインストールの仕方です。(主催は出来ないものです)

【 インストール 】 ※特に個人情報を入力する必要はありません。

①Zoom の公式ホームページにアクセスしてください。

公式ページ:https://zoom.us/jp-jp/meetings.html

②ホーム画面下のダウンロード欄にある、[ミーティングクライアント]をクリックしてください。

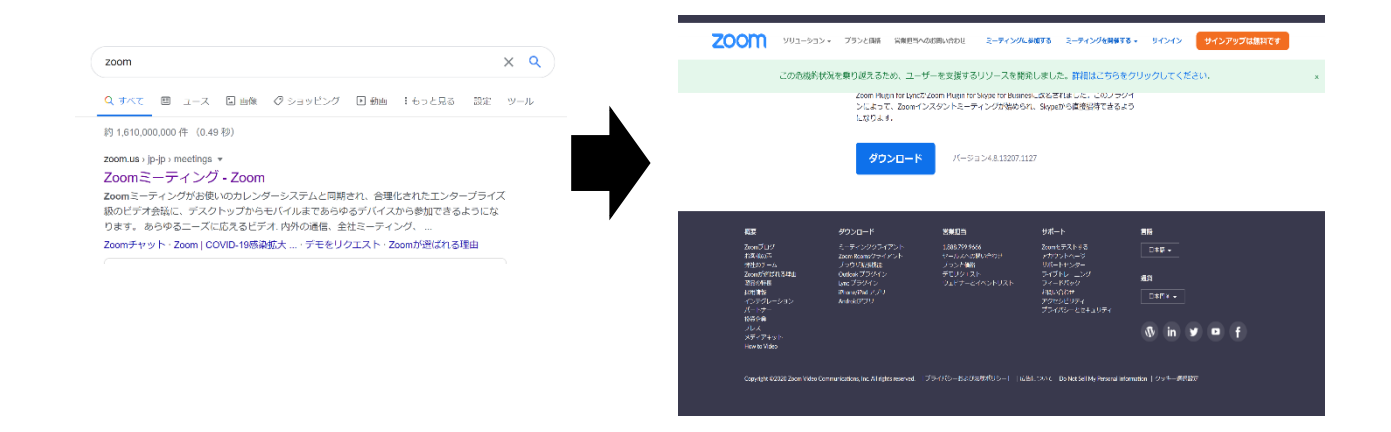

[ダウンロード]をクリックしてください。

③ミーティング用 Zoom クライアントの ④ダウンロードしたものを開くと、インストールが始まります。

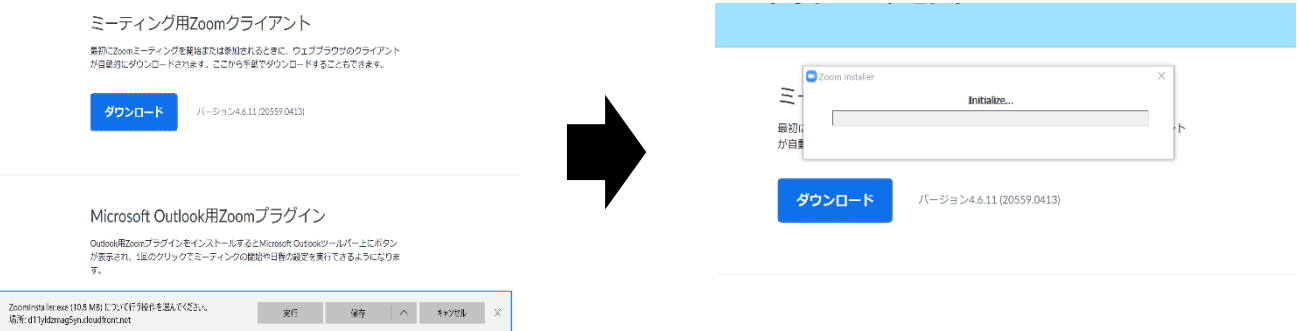

## Zoom 参加方法

※参加方法は [パスワード・ID]と [URL]を入力する2種類

## 【 パスワード・ID で参加 】

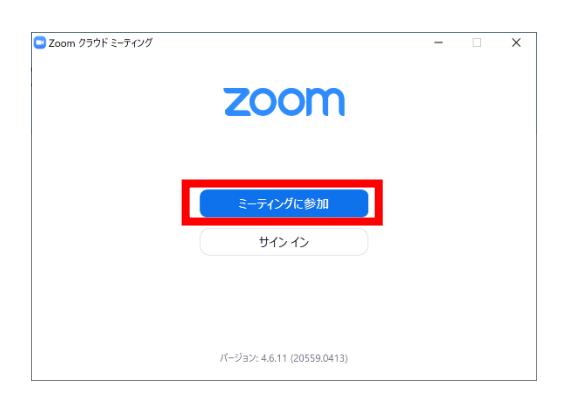

 ① [ミーティング参加]をクリック ② 主催者から受け取った[ミーティング ID]と [名前](Zoom 参加時に出す名前)を入力し、 [参加]をクリック

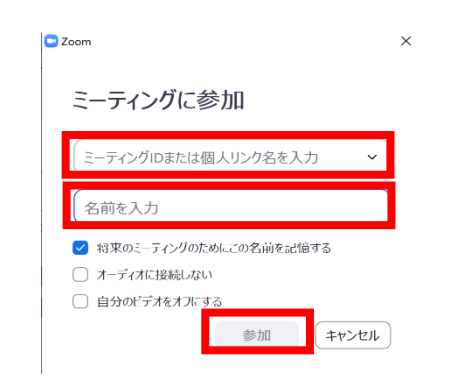

 ③ 主催者から受け取った[ミーティングパスワード] ④下の図のような表示になりましたら を入力し、[ミーティングに参加]をクリック 主催者が承認をするまでお待ちください。

ミーティングパスワードを入力してく

ミーティングに参加

キャンセル

□ミーティングパスワードを入力してください

ミーティングパスワード

ださい

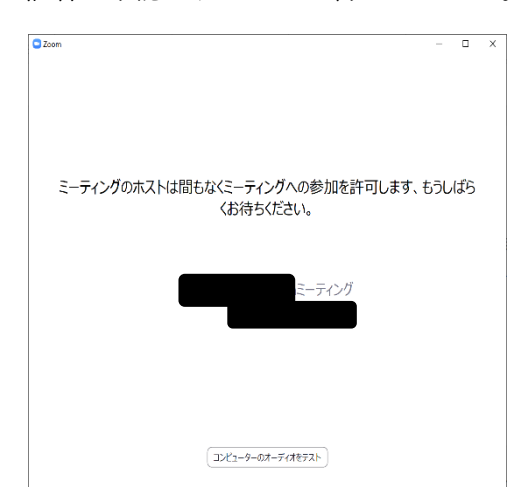

①主催者から受け取った URL をクリックしてください。

下の図のような表示になりましたら、主催者が承認をするまでお待ちください。

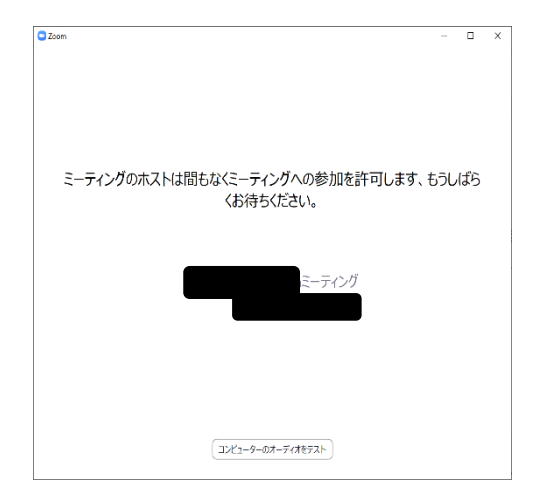

# Zoom 操作方法

# 【 参加 】

 ①主催者から承認をされると、zoom 画面と同時に下の図が出てきます [コンピューターでオーディオに参加]を押してください

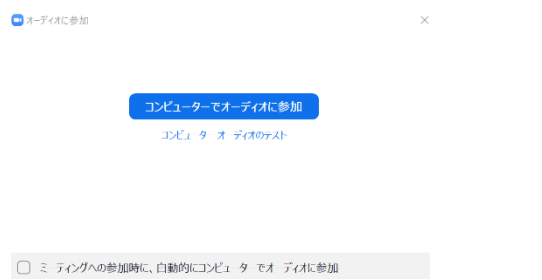

【 カメラの操作方法 】

 ※トレーニング指導するにあたりフォームチェックをしたいのでインカメラに設定して下さい ※お客様のパソコンによって、インカメラ・アウトカメラがついていない場合がございます ※他のアプリでカメラを起動している場合、うつらないため、起動しないように注意してください

<インカメラ、アウトカメラの変更方法>

 ①左下のビデオマークの右にある上ボタンをクリック ②[Microsoft Camera Front]に▽すると、インカメラ [Microsoft Camera Rear] に☑すると、アウトカメラ

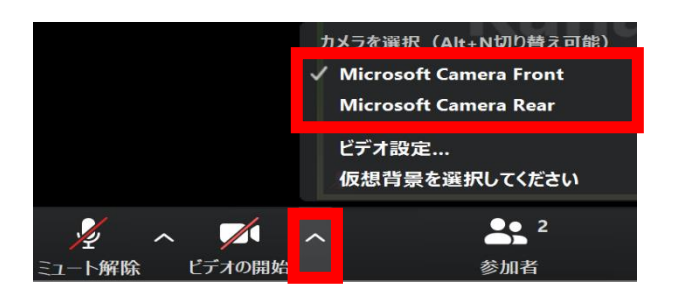

#### <ビデオを写さない方法>

下の左から2番目にある『ビデオの停止』を押すと、 ご自身のビデオを停止することができます。

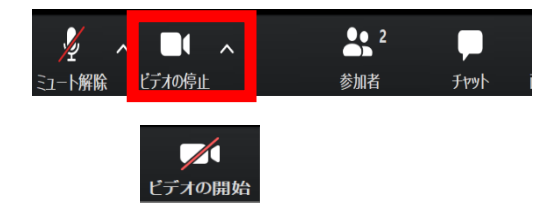

#### 【 音声ミュート・ミュート解除の操作方法 】

ミュートとは通話中のご自身の音声が相手に聞こえなくなる機能です。

[ミュート(無音)]にする・[ミュート解除する(音ありにする)]は、ご自身で操作ができます。 画面左下の[オーディオ]をクリックすることで[ミュート]が解除されます

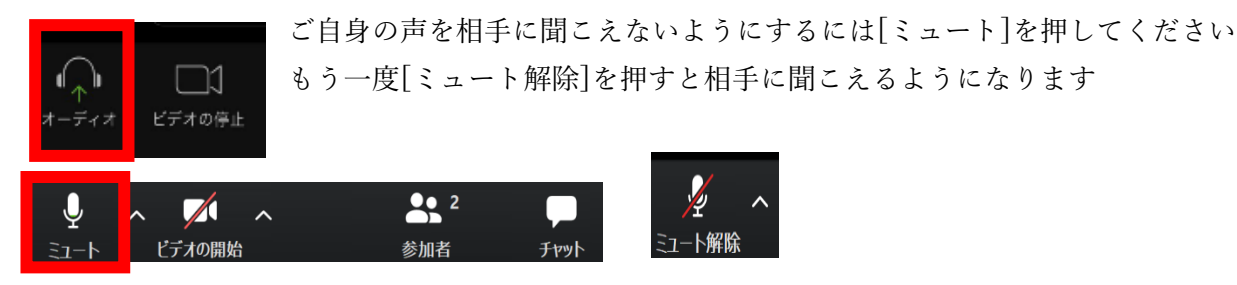

### 【 チャット方法 】

使用することはあまりないかと思いますが、トラブルが起きた場合はチャット機能でお知らせください

①下の段の[チャット]を押してください

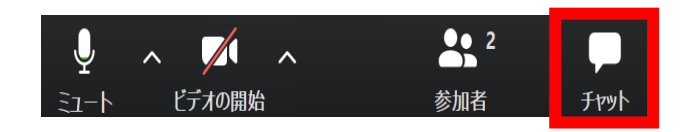

②右下の[ここにメッセージを入力します]の 場所に文字を打ってください

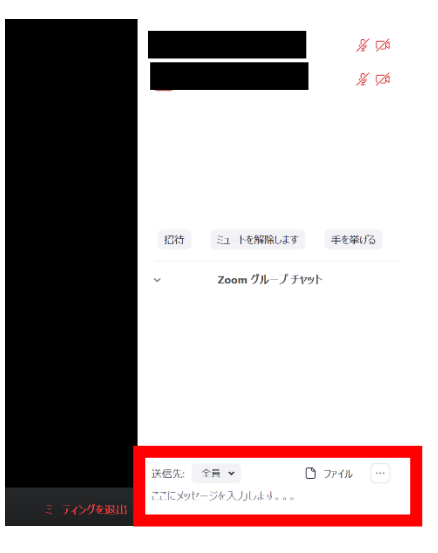

### 【退出する方法】

 ZOOM が終わった時や、途中で退出する必要がある場合は、 ①画面右下の[ミーティングを退出]ボタンを押してください

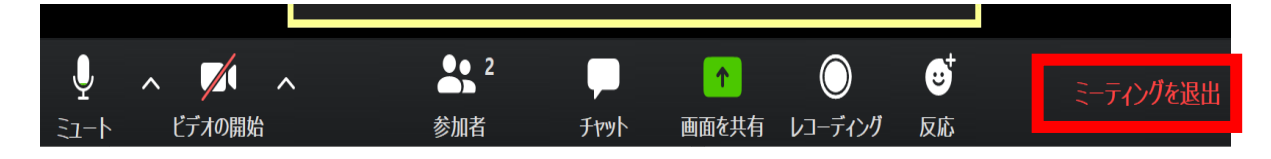

 ②[ミーティングを退出しますか?]という画面がでてくるので、 [ミーティングを退出]をクリックしてください。